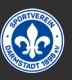

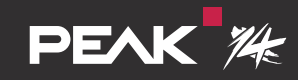

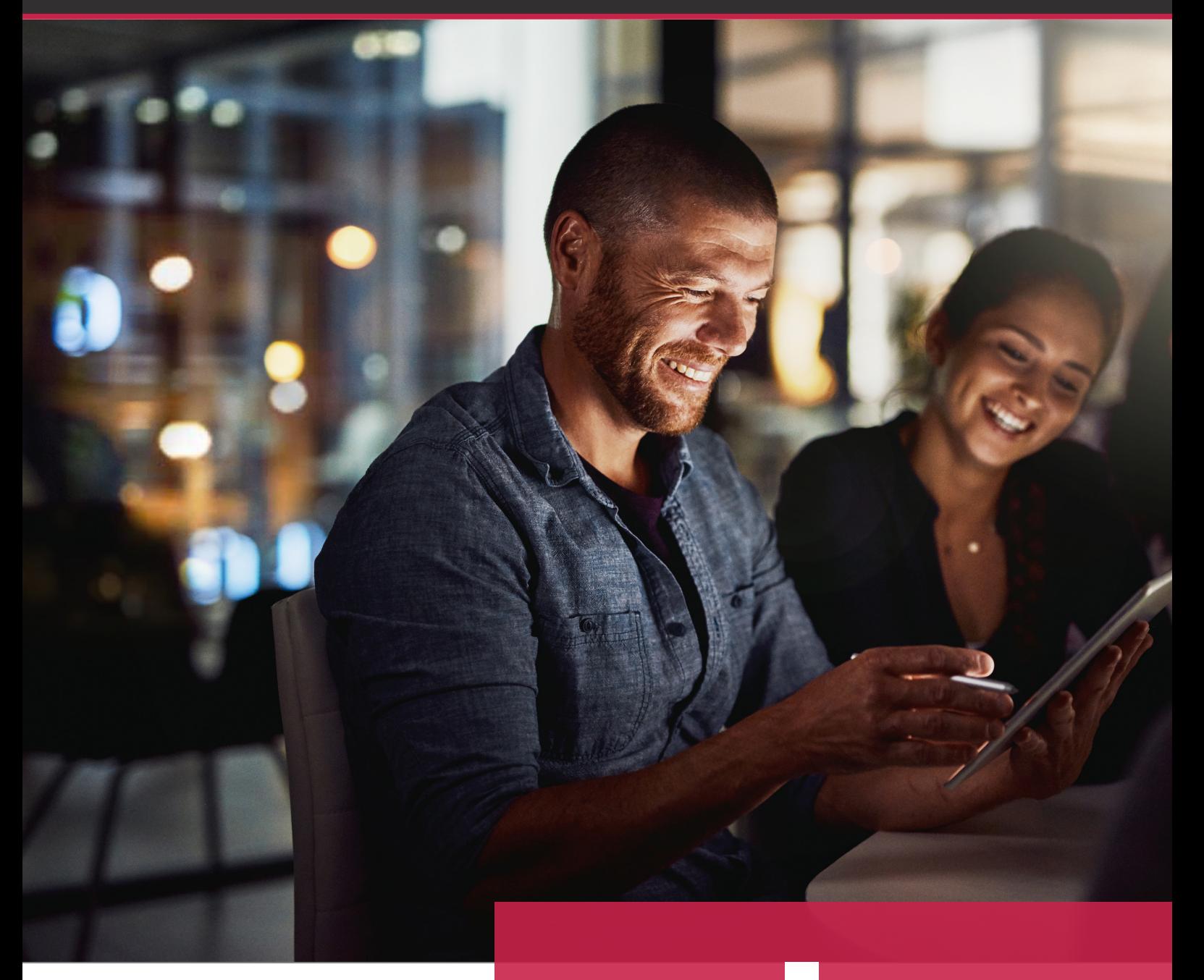

# ALL NEWS ABOUT THE LATEST VERSION **4.2**

# **Content**

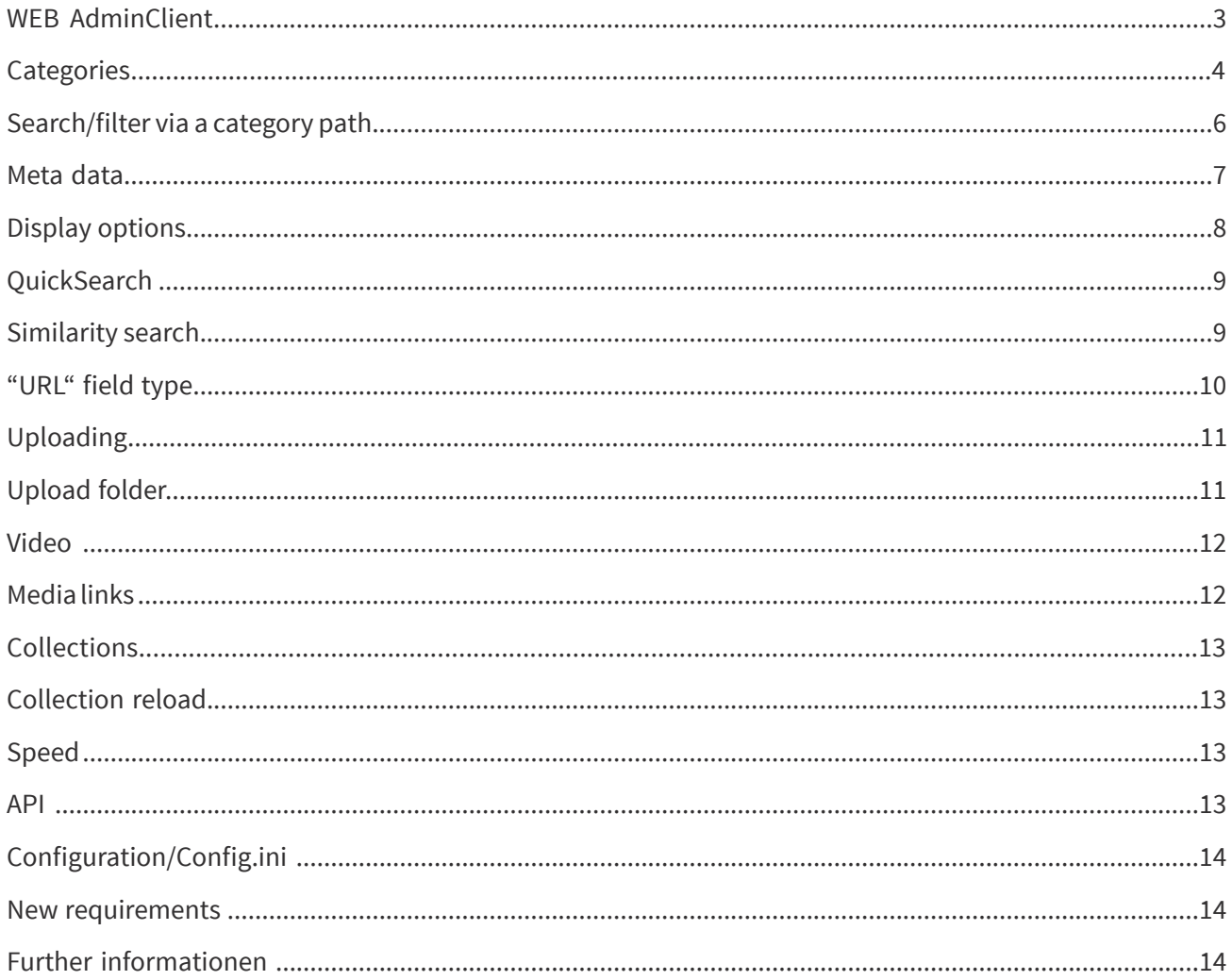

#### **WEB - AdminClient**

One of the most important new features of version 4.2 is the introduction of the WEB AdminClient. This means that there is no need to install the previous desktop application of the AdminClient.

The new WEB AdminClient is accessible via the browser. You now automatically always have the correct WEB AdminClient version for the installed WEBClient. The completely new WEB AdminClient features a new user interface, simpler operation and increased speed for large data sets.

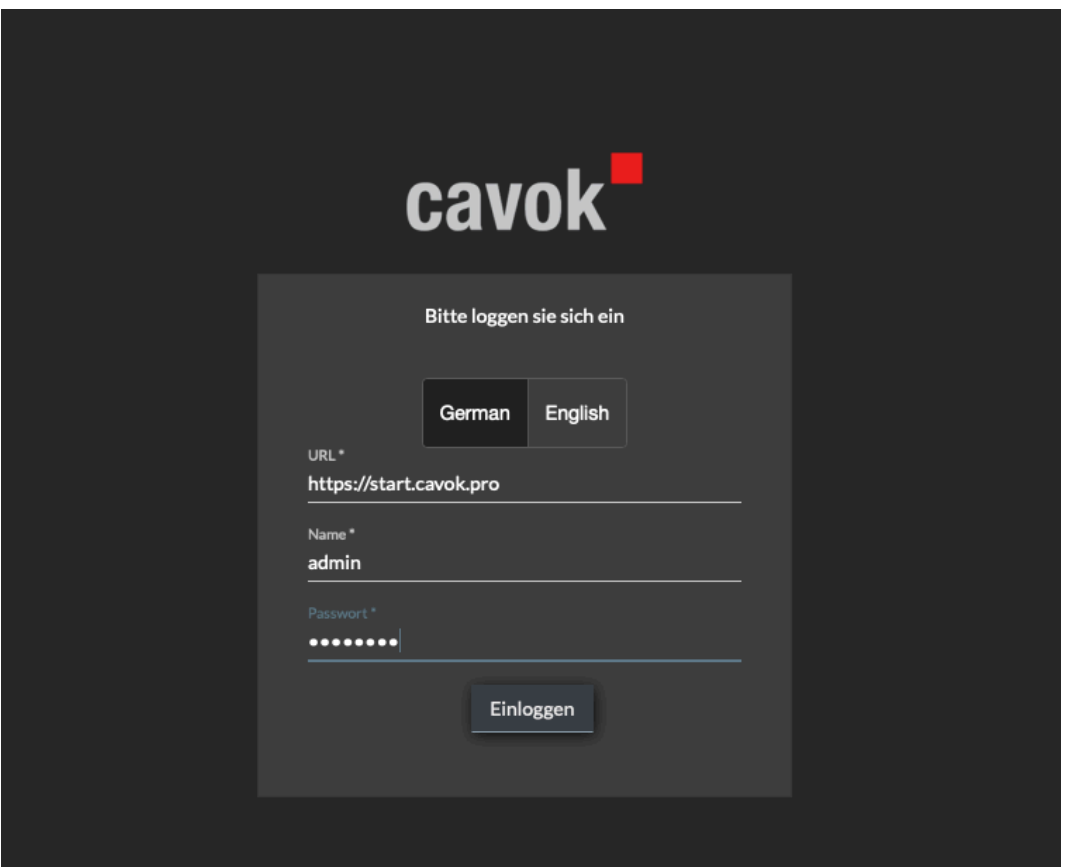

The next development of our WEB AdminClient will be that it will soon support users in all necessary setup steps via an assistant. This represents another important contribution to the easy setup of the cavok client.

## **Categories**

Categories now expanded level by level.

The next sublayer is only displayed when a layer is opened. This adjustment now ensures the dynamic loading of categories, which only takes place when a layer is accessed. This intelligent behaviour leads to shortened loading processes of the individual category levels and thus to a more efficient system.

Wherever directory or category trees are used, there are now handy, new search input fields. As soon as a tree is expanded, these input fields can be used to filter easily and directly using terms in the expanded levels. No more time-consuming scrolling in directories. The data is now even faster to access.

The example shows how to filter folders or categories: The searched data will be listed according to the input. Clicking on the "x" on the right side of the field deactivates the set filter.

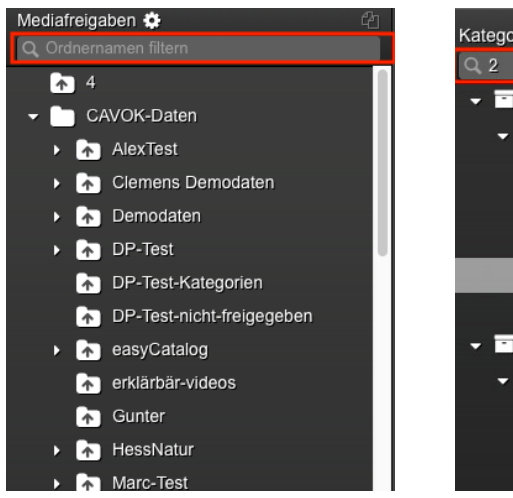

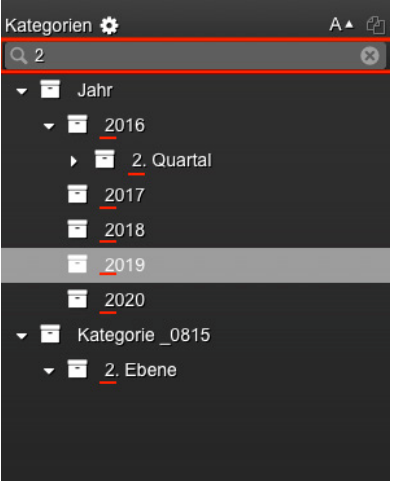

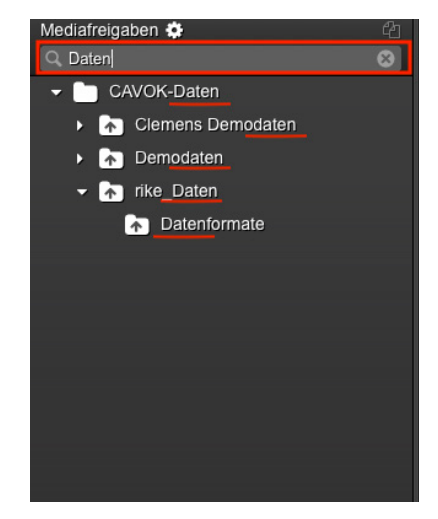

The display of the categories in the detailed view has also been made clearer. It is now possible to directly assign, delete or edit categories in the detailed view.

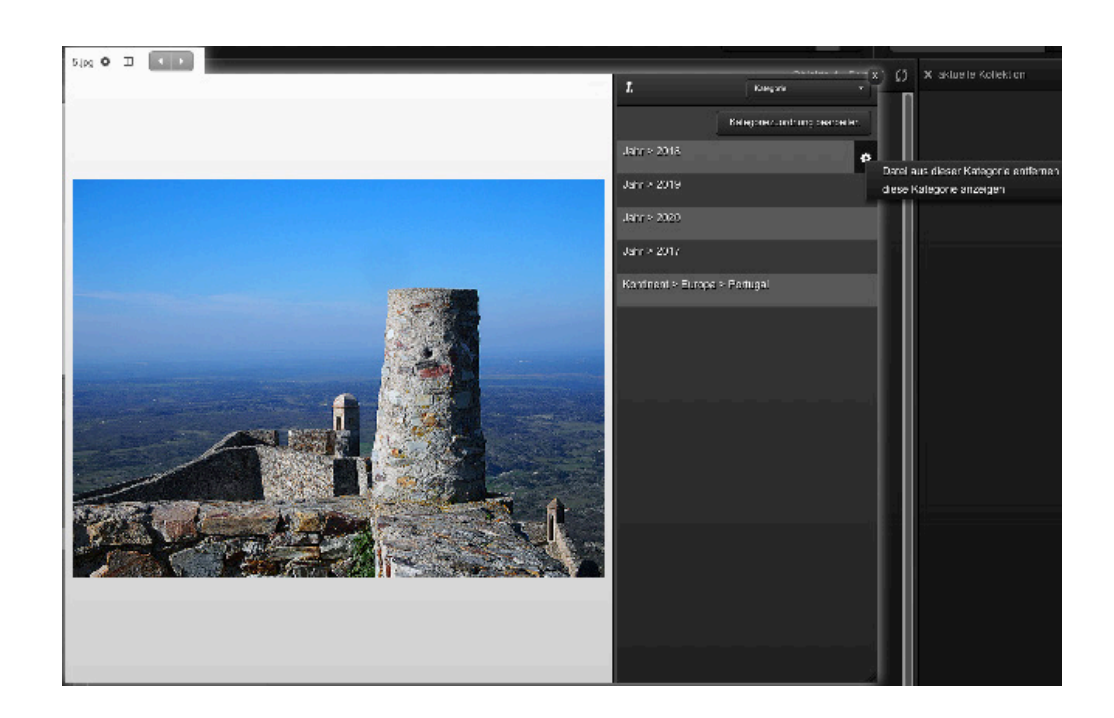

This short video shows how easy it is to work with these tools in cavok.

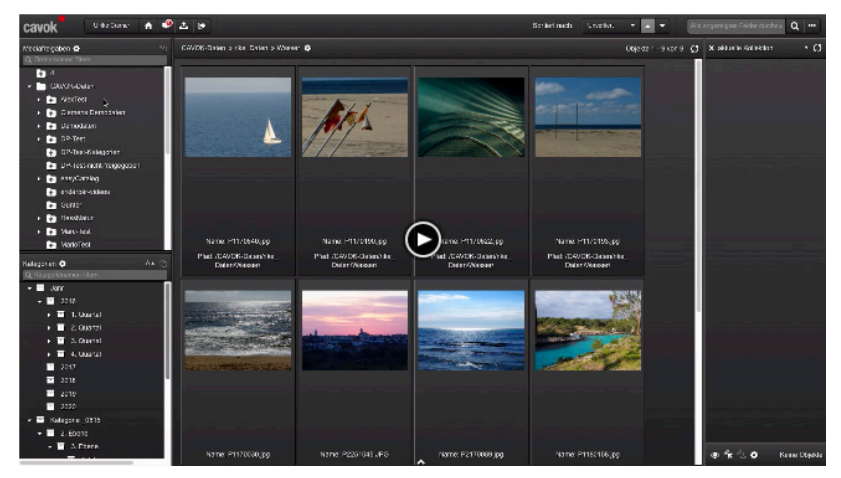

http://staging.cavok.pro?embedKey=6EILDh

## **Search/filter via a category path**

As of version 4.2, a category path can also be set as a condition for setting up filters or searches.

The example here shows how to set up a filter using a category path as a condition. Data corresponding to this path is hidden.

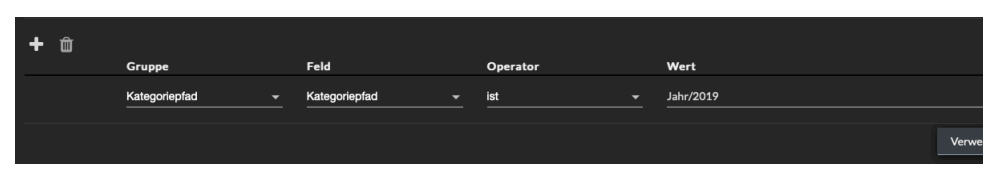

A category path as a condition can also be stored for a search.

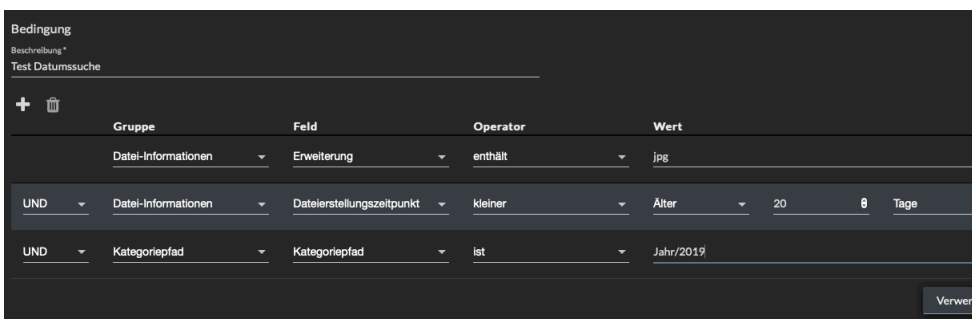

In the WEB AdminClient it is also possible to specify a category path via an extended search. The search can be saved and applied directly in this window as an intelligent category or search.

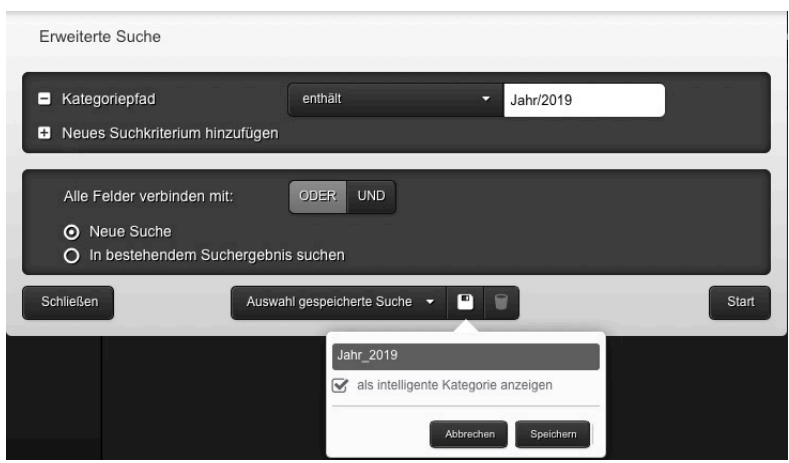

#### **Meta data**

If metadata is saved during an upload, it is already preselected during further uploads. During the data upload a dialog box then shows which metadata is set automatically.

This function is particularly useful when uploading a large amount of data, as identical terms are often required for metadata keywording.

This automation saves time in everyday production and can also support uniform indexing.

Example: When uploading data, you can define which metadata should be prefilled for the following uploads.

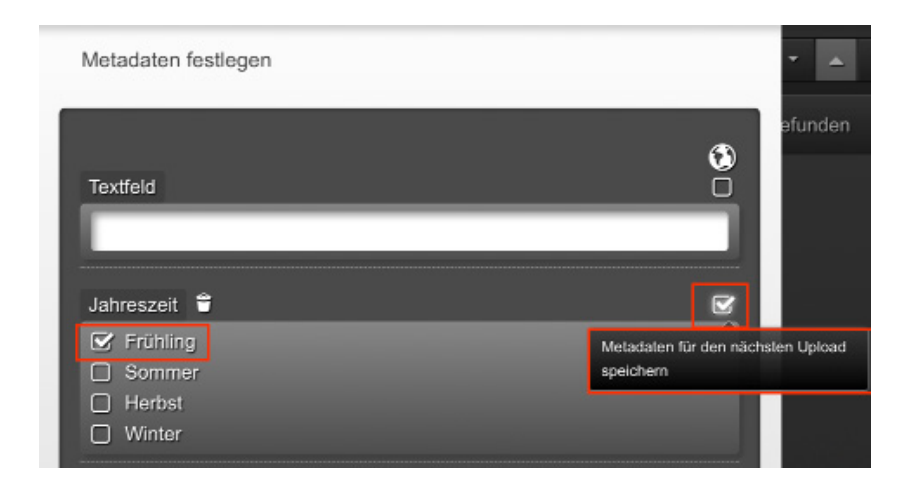

In this case, the metadata "spring" is already set for the following uploads. To stop the prefilling of defined metadata, deselect the check mark on the right side

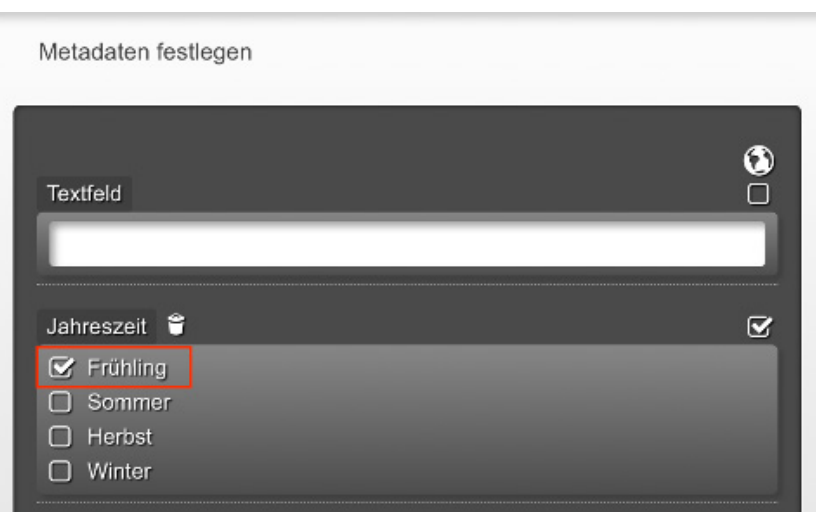

## **Display options**

New flags affect the display options in category and media share trees. The display options have an effect on:

### ■ Filters

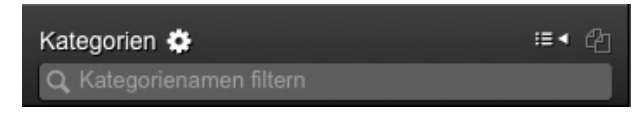

#### ■ Context menus

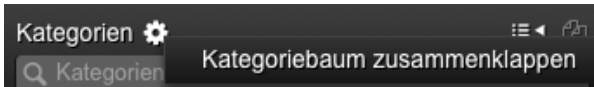

#### • Recursive icons

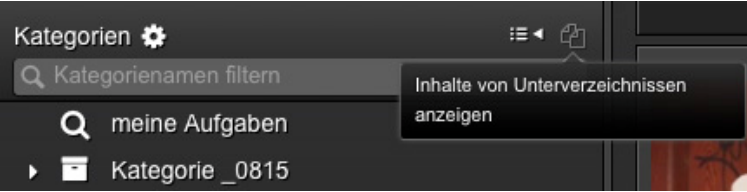

## ■ Sort order

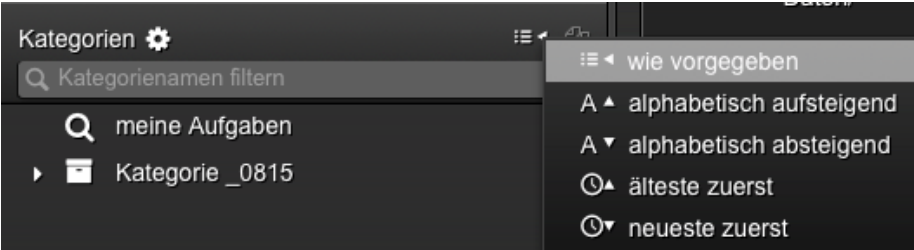

By default, all listed display options are visible. By adjusting the Config.ini you can also hide individual or all display options. Only the options relevant for that user are then displayed. Thus, the user interface remains specifically adapted to the required functions and is clearly laid out.

In the following example, all category options have been hidden. Neither filters, nor context menus, nor recursive icons nor sort order are released via the cavok user interface.

#### Kategorien

## **QuickSearch**

The QuickSearch search display has been improved. The display is now much clearer thanks to new symbols and some colour adjustments.

The field "x" has been added to allow deletion of the entry in the search window. The example shows a search for the term "spring" in all directories.

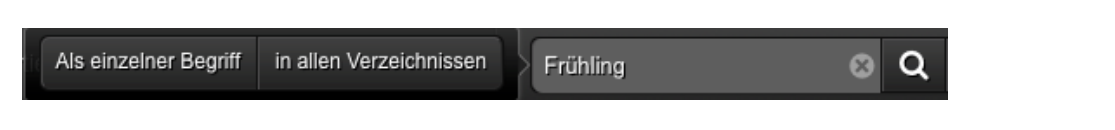

If several terms are entered in the search window, you can define whether these terms are to be linked with an "AND" or "OR" by clicking in the first window.

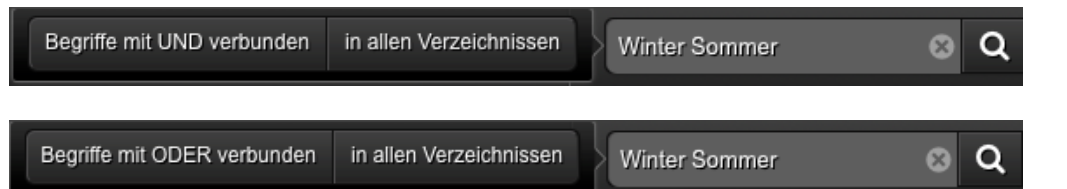

You can also choose whether the search should take place in all directories or only in the currently selected directory.

Further examples of how to use the QuickSearch application and the results it produces can be obtained by pointing to the magnifying glass symbol and clicking in the info field to the right of the input window.

#### **Similarity search**

It is now possible to jump back to the original search from a similarity search.

If a user searches for terms similar to a specific original, in the next step cavok jumps to a results window to display the search results. The new "**Back to previous display**" button returns the user directly to the initial window.

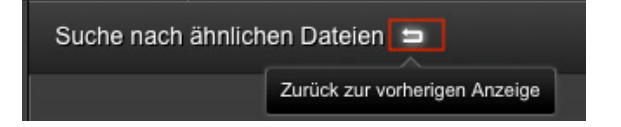

## **"URL" field type**

A new "URL" field type has been introduced in the WEB AdminClient. This makes it possible to click on a URL entered as a value in "your metadata".

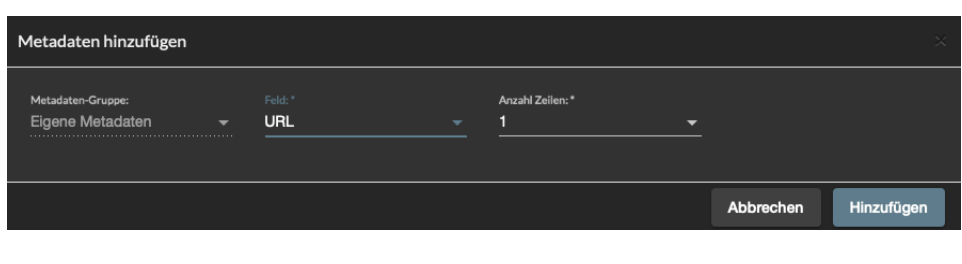

In this way, users are directed to a desired address. In the example shown, this is useful as the link points directly to the origin of the images stored in cavok. For example, if this picture is still in a previous version in the cavok database, the entered URL can point directly to the original location (image database, photographer or similar).

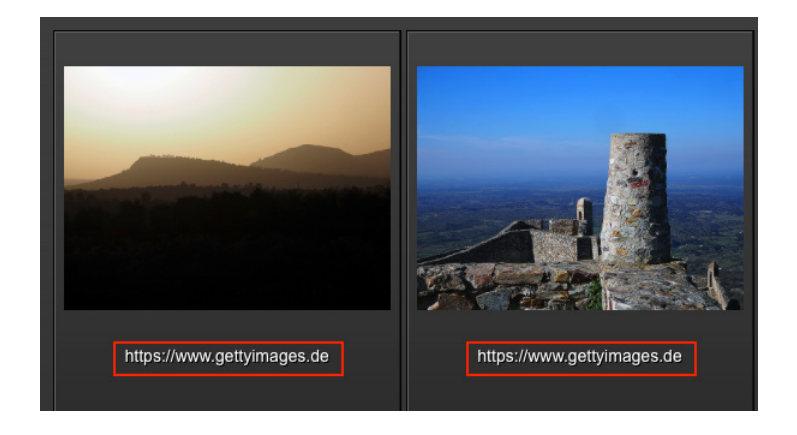

#### **Uploading**

From version 4.2 onwards the data upload to cavok is even faster and more secure. This is thanks to the fact that all files are now forwarded in full to the SOAP server during the upload.

#### **Upload folder**

A new flag has been introduced for the upload folders. This flag is called "Show upload folder" and can now be set in the WEB AdminClient. However, it can only be set if no media shares are active. The following settings are required for the user interface:

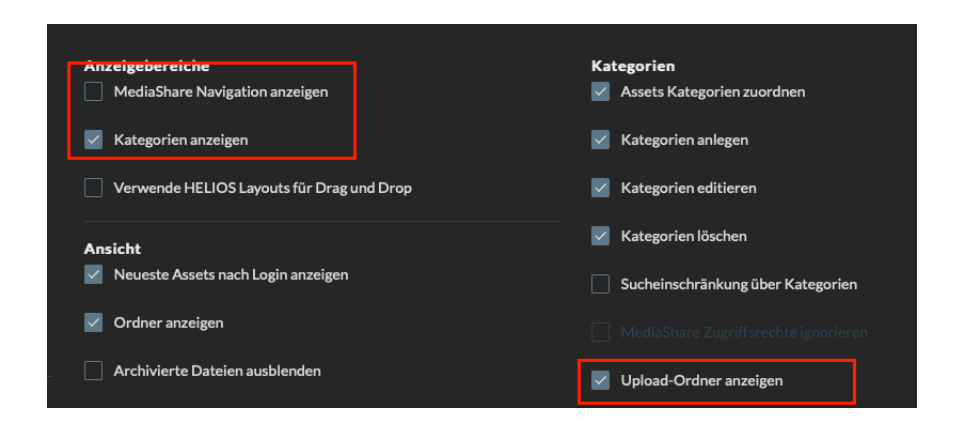

These settings ensure that a download only takes place via categories and an upload only via dedicated upload folders. The data within an upload folder can be viewed and from here sorted into the desired categories, for example. This procedure promotes a clear data structure.

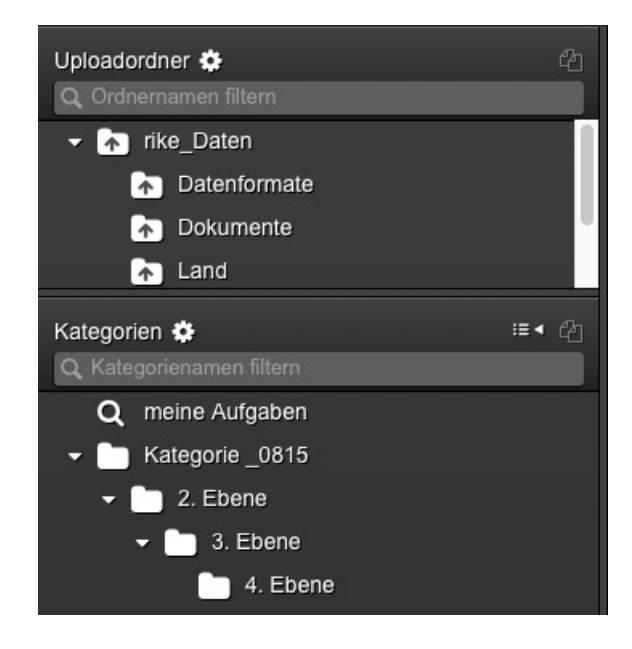

#### **Video**

The previous video player has been replaced by a new, more powerful one. The new player offers consistent, stable support for all existing browsers and formats. Virtually any movie or music file will play reliably and smoothly.

If videos are shown in a cavok split-screen view, each video can be played and controlled individually.

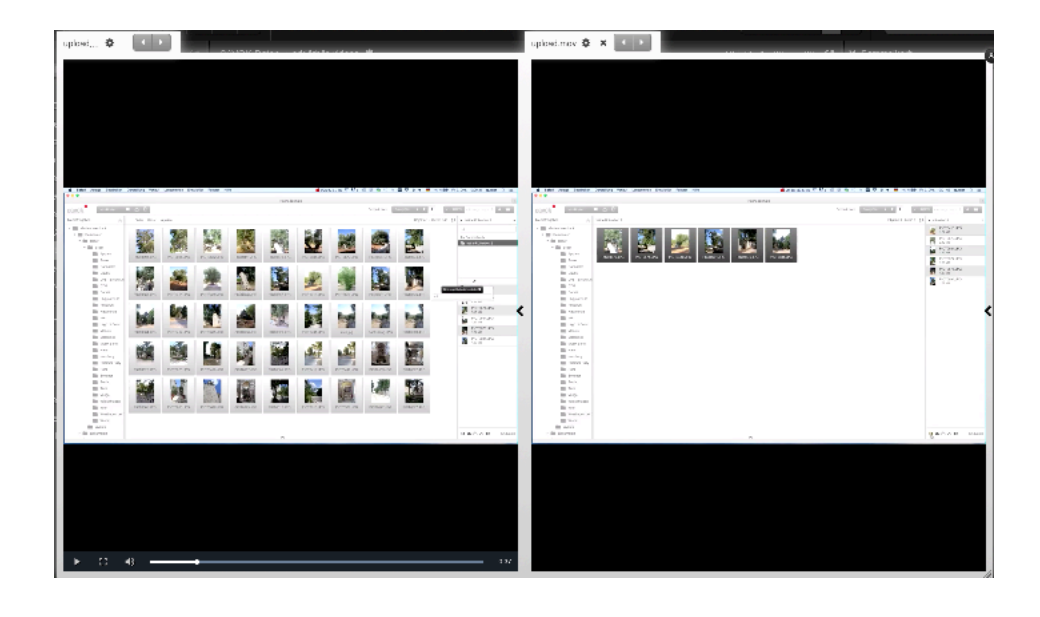

**Other troubleshooting:** Videos with the special character "&" in the file path can now be played again.

#### **Media links**

For media links you can now specify your own preview types.

Customer-specific requirements can be stored with the help of an analysis script. This is done by defining which types of previews are to be stored in the database for an object (previews with watermarks, different formats or sizes, different proportions).

In this way, web shops or websites, for example, can be automatically filled with the required data sets. When manually creating a media link, the stored preview types are available as selection options for the order.

## **Collections**

It is now possible to localise the names of guest groups when creating a collection link. The translation is defined in the strings files via **GUEST\_GROUP\_NAME\_#GROUPID**.

## **Collection reload**

A collection reload now also reloads the collection list.

Clicking on the reload icon ensures that the user also has access to newly added collections during an existing session without having to log on to the system again.

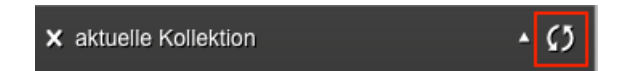

## **Speed**

Die Schnelligkeit des Datenbankzugriffes wurde gesteigert.

## **API**

The following calls are now available:

- For AdminClient: "**getLastChanges**"
- 

■ For Kategorien: "**getCategoryByPath**" "**getCategoryPath**" "**getCategoryLevel**" (categories can be accessed by level)

#### *Newest Feature:*

If a user has no rights to a category, no subcategories are displayed.

# **Configuration/Config.ini**

Cavok can be configured to display any favicon in the browser tab.

## **New requirements**

An update to PHP7.2 is necessary.

## **Further informationen**

You can find all technical information about the new 4.2 version under **get.cavok.pro** in the download area of this version.